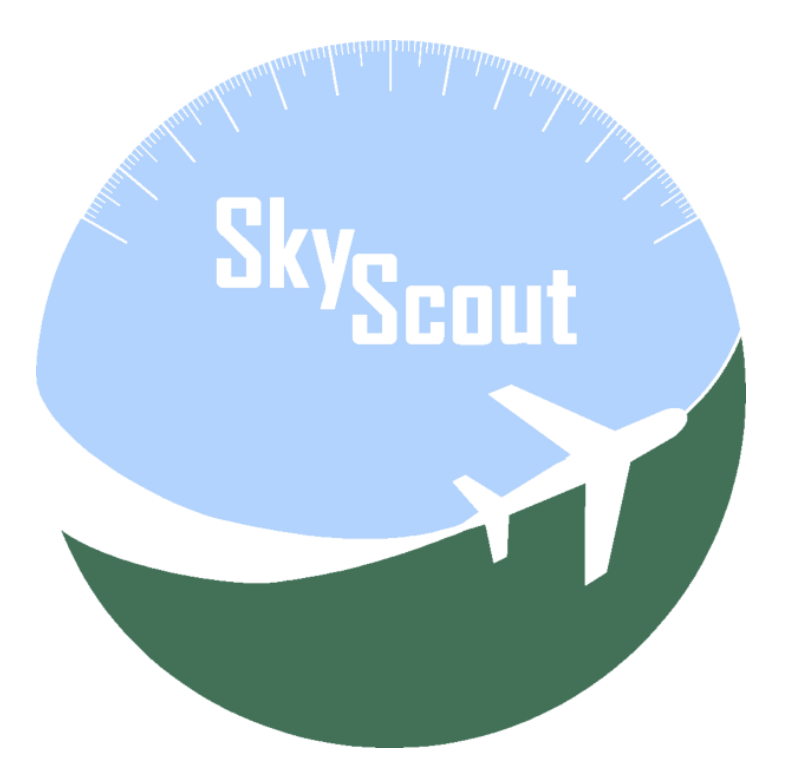

#### SkyScout for X-Plane

#### Installation Manual

Version 1.0 – Revised October 20, 2020

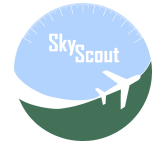

# Table of Contents

## <span id="page-1-0"></span>Contents

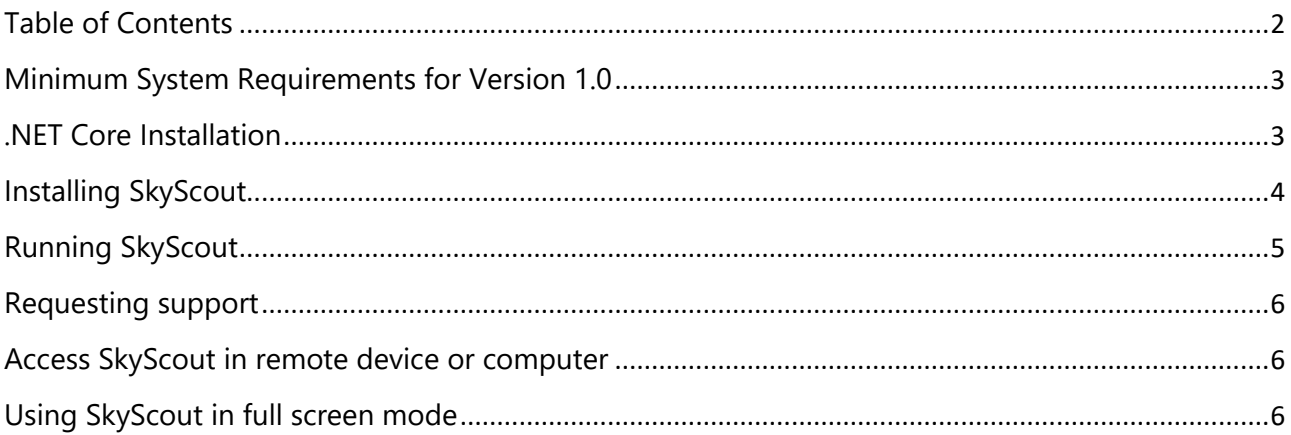

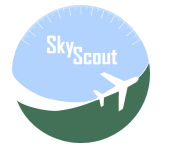

### Minimum System Requirements for Version 1.0

- <span id="page-2-0"></span>• X-Plane 11+, standard requirements apply
- 64-bit Windows, Mac or Linux supporting **Microsoft .NET Core 3.1 Runtime** (see Microsoft specs for this runtime package)
- Microsoft .NET Core 3.1 *Runtime* installed. **RUNTIME only please!!!**
- Mac and Linux supported in separated installation files and different installation procedures
- 8Gb RAM Minimum. 16Gb+ RAM recommended
- Free disk space: 500Mb
- Additional dedicated monitor is recommended but not required. External computer, Android tablet or iPad
- SkyScout can be executed on any up-to-date web browser with JavaScript and WebSocket support
- Latest versions of Google Chrome on PC or Android and Safari on iOS is recommended
- <span id="page-2-1"></span>• Support for WebSocket RFC 6455 standard

### .NET Core Installation

**Important:** If you have already installed Aviator Pro you can skip this .NET Core step

Download and Install **.NET Core 3.1 Runtime** from [*.NET Core Installer: x64 located in the middle-right side of following web page*]

<https://dotnet.microsoft.com/download/dotnet-core/3.1>

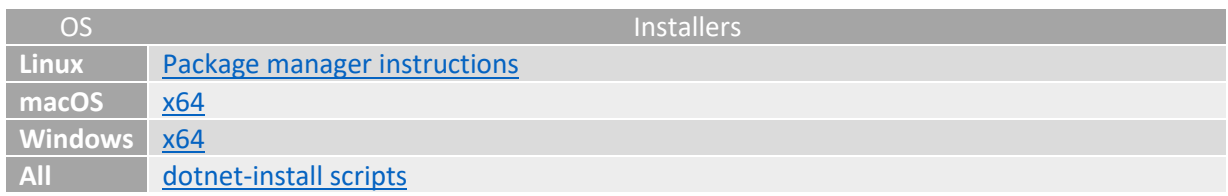

**IMPORTANT**: Install **Runtime**, not SDK, and pay attention to your platform and chose x64.

If you have already installed previous versions of .NET Core, there is no need to uninstall them.

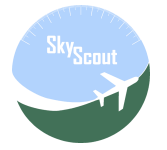

### Installing SkyScout

#### <span id="page-3-0"></span>**Windows**

- Download SkyScout for Windows from: SkyScout\_win-x64.zip included in downloads.
- Place SkyScout\_win-x64.zip file **INSIDE** your main X-Plane folder. Never install SkyScout outside your X-Plane main folder.
- Extract contained folder SkyScout as a subfolder of X-Plane folder, so the new path has to be something like: \X-Plane 11\SkyScout

#### **Mac**

- Download SkyScout for Mac from: SkyScout\_osx-x64.zip included in downloads.
- Place SkyScout\_osx-x64.zip file **INSIDE** your main X-Plane folder. Never install SkyScout outside your X-Plane main folder.
- Extract contained folder SkyScout osx-x64 as a subfolder of X-Plane folder, so the new path has to be something like: \X-Plane 11\SkyScout\_osx-x64

#### **Linux**

- Download SkyScout for Linux from: SkyScout\_linux-x64.zip in downloads.
- Place SkyScout\_linux-x64.zip file **INSIDE** your main X-Plane folder. Never install SkyScout outside your X-Plane main folder.
- Extract contained folder SkyScout\_linux-x64 as a subfolder of X-Plane folder, so the new path has to be something like: \X-Plane 11\SkyScout\_ linux-x64

Users can create desktop or dock icons depending on the OS version and pointing to the OS specific executable.

**Note**: Self extractor automatic installation as it was done for Aviator Pro is not implemented yet in SkyScout due to keep installation uniformity between the three different supported platforms.

<span id="page-3-1"></span>**Antivirus false positive warning:** BitDefender, maybe others, could report false positive on this software. We are actively working to report false positives to the antivirus providers, but most of the time this process takes a long time.

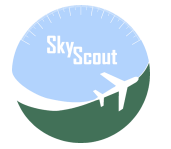

## Running SkyScout

**Windows**: execute SkyScout.exe at X-Plane 11\SkyScout folder. An icon in the windows system tray will show up with additional menu options.

**Linux and Mac**: execute SkyScoutServer at X-Plane 11/SkyScout\_osx-x64/Server folder. It will open a terminal window you can minimize. Close this terminal window when you want to finish.

SkyScout will be accessible from your web browser using [http://localhost:9889](http://localhost:9889/) in the same computer you have SkyScout installed in or in external devices using the IP address of your host computer instead localhost and always adding :9889 after the IP address. Example: [http://192.198.1.10:9889.](http://192.198.1.10:9889/) To get your host IP address, check X-Plane network settings tab.

First time it runs, could take some time to start, refresh your browser if it doesn't show up.

**Important:** if you want to open two SkyScout browser screens in the same computer to be used in additional monitors, is strongly recommended to use two different browser types. In example you can use Chrome for PFD and Firefox for MFD. Never open two instances of the same browser type. The main reason for this is performance, opening two SkyScout sessions in same browser type slows it down.

#### **Additional information for Linux and Mac**

Warning for Mac users: if SkyScout freezes on the first run, just close it and re-start, it is just something normal after an update in some systems. If a dock icon was created for SkyScout, remove old one and recreate again.

- You need now to execute \X-Plane 11\SkyScout\_osx-x64\Server\SkyScoutServer, you can try to do it by double-clicking on it using your file explorer, or by using the terminal window.
- To execute it from terminal, change directory to the Server folder where SkyScout is installed, something like: cd \user\_folder\X-Plane  $11\S$ kyScout\_osxx64\Server
- Sometimes, Mac and Linux systems doesn't recognize the SkyScout executable, if that is the case you have to execute the command chmod  $+x$  SkyScoutServer from terminal window. Be sure you are in the X-Plane 11\SkyScout\_osx-x64\Server folder before executing the command.
- SkyScout should be executed by double-clicking on it using your file explorer, after the chmod command in the previous step was successfully executed.
- SkyScout will execute in terminal mode, showing debugging messages in window, no need to pay attention to logs except if errors are happening.
- Minimize SkyScout window, DON'T close until you want to stop using it.
- Open browser and type [http://localhost:9889,](http://localhost:9889/) SkyScout will **not** open the browser automatically.

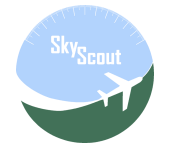

## Requesting support

<span id="page-5-0"></span>**Important**: If any errors or issues please send attached Log.txt located in SkyScout's Data folder together with screenshots and detailed notes to the support email.

**NEVER** post personal data or screenshots in the support forum, always send by private email.

SkyScout Support Email: [aviator4xp@gmail.com](mailto:aviator4xp@gmail.com)

#### <span id="page-5-1"></span>*Please: READ MANUALS!*

#### Access SkyScout in remote device or computer

In order to run access SkyScout for remote devices, windows firewall has to be configured first in the same computer where SkyScout and X-Plane are.

Open a command line window with administrator rights and then type following command:

**netsh advfirewall firewall add rule name="SkyScout for X-Plane" protocol=TCP dir=in localport=9889 action=allow**

After the command is executed successfully SkyScout will be accessible from other network devices using the IP address of the computer where SkyScout is running as a part of the http URL: [http://192.168.1.100:9889](http://192.168.1.100:9889/) or [http://xplanecomputer:9889,](http://xplanecomputer:9889/) where 192.168.1.100 or *xplanecomputer* should be replaced by your computer IP or name.

#### Using SkyScout in full screen mode

<span id="page-5-2"></span>It is recommended to switch to full screen mode if you have a dedicated screen or device to use SkyScout in. It will improve the experience.

Each browser has different ways to toggle to full screen mode, for example F11 in Chrome.

For Android tables or phones, create an SkyScout shortcut from the web browser is mandatory to toggle the full screen mode.